### Tips for Using the HP Pavilion Notebook PC

Configuring and Testing Your HP Pavilion Notebook PC

- [Configuring the Pavilion Notebook with the BIOS Setup Utility](#page-1-0)
- [Updating the Pavilion Notebook BIOS](#page-5-0)
- [Testing the Pavilion Notebook with HP Diag Tools](#page-6-0)
- [Using Enhanced Video and Dual Monitors](#page-8-0)
- [Expanding the Hibernate Partition When Adding RAM](#page-10-0)
- [Recovering Software](#page-11-0)

Modem Information

- **[Modem Specifications](#page-13-0)**
- [Selecting Modem Modes](#page-14-0)

### **Troubleshooting**

- [Audio Problems](#page-16-0)
- [CD-ROM Drive Problems](#page-17-0)
- [Display Problems](#page-18-0)
- [Hard Disk Drive Problems](#page-19-0)
- [Heat Problems](#page-20-0)
- [Keyboard, Touch Pad, and Mouse Problems](#page-21-0)
- [Infrared Problems](#page-22-0)
- [Memory Problems](#page-23-0)
- [Modem Problems](#page-24-0)
- [PC Card \(PCMCIA\) Problems](#page-25-0)
- [Performance Problems](#page-26-0)
- [Port Replicator Problems](#page-27-0)
- [Power and Battery Problems](#page-28-0)
- [Printing Problems](#page-30-0)
- [Serial, Parallel, and USB Problems](#page-31-0)
- [Startup Problems](#page-33-0)
- [Suspending and Resuming Problems](#page-34-0)

### **Specifications**

- [HP Pavilion Notebook PC Hardware Specifications](#page-35-0)
- [Software System Resources](#page-37-0)

### <span id="page-1-0"></span>**Configuring the Pavilion Notebook with the BIOS Setup Utility**

The BIOS (Basic Input and Output System) Setup utility is a menu-driven utility that enables you to make changes to the system configuration and tailor the operation of your notebook to your individual work needs.

The settings made in the BIOS Setup utility control the hardware and therefore have a fundamental effect on how the Pavilion Notebook operates.

This page describes the BIOS Setup utility menus and options in detail.

### To run the BIOS Setup utility

- 1. Close all applications, then shut down Windows and restart the computer.
- 2. When you see the HP logo, press F2 to enter the BIOS Setup utility.
- 3. The pointing devices are not active in the BIOS Setup utility. Press the RIGHT and LEFT arrow keys to move among menus. Press the DOWN and UP arrow keys to move among options in a menu. Press F5 or F6 to move through values for the current option or press ENTER to display a list of choices. See the tables below for more information.
- 4. After you select the options you want, press F10 or use the Exit menu to exit the BIOS Setup utility.

If the settings cause a conflict between devices during reboot, the system prompts you to run BIOS Setup, and the conflicting settings are marked.

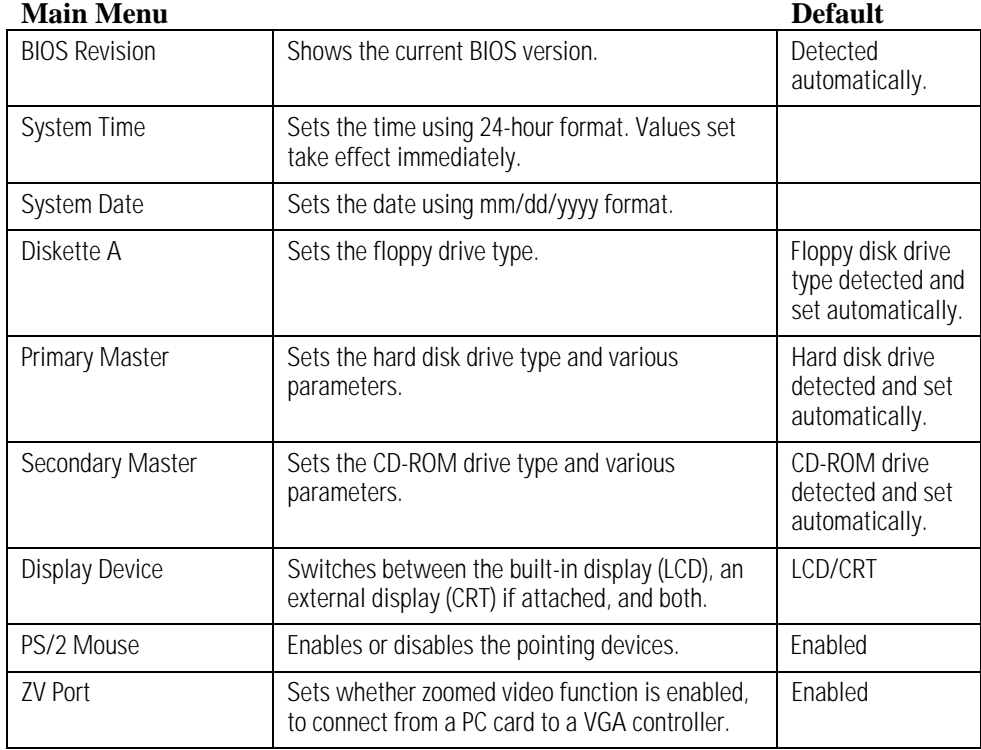

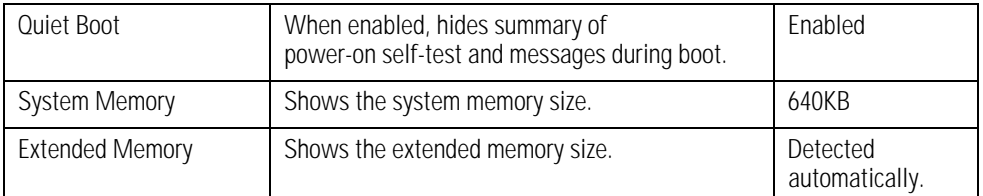

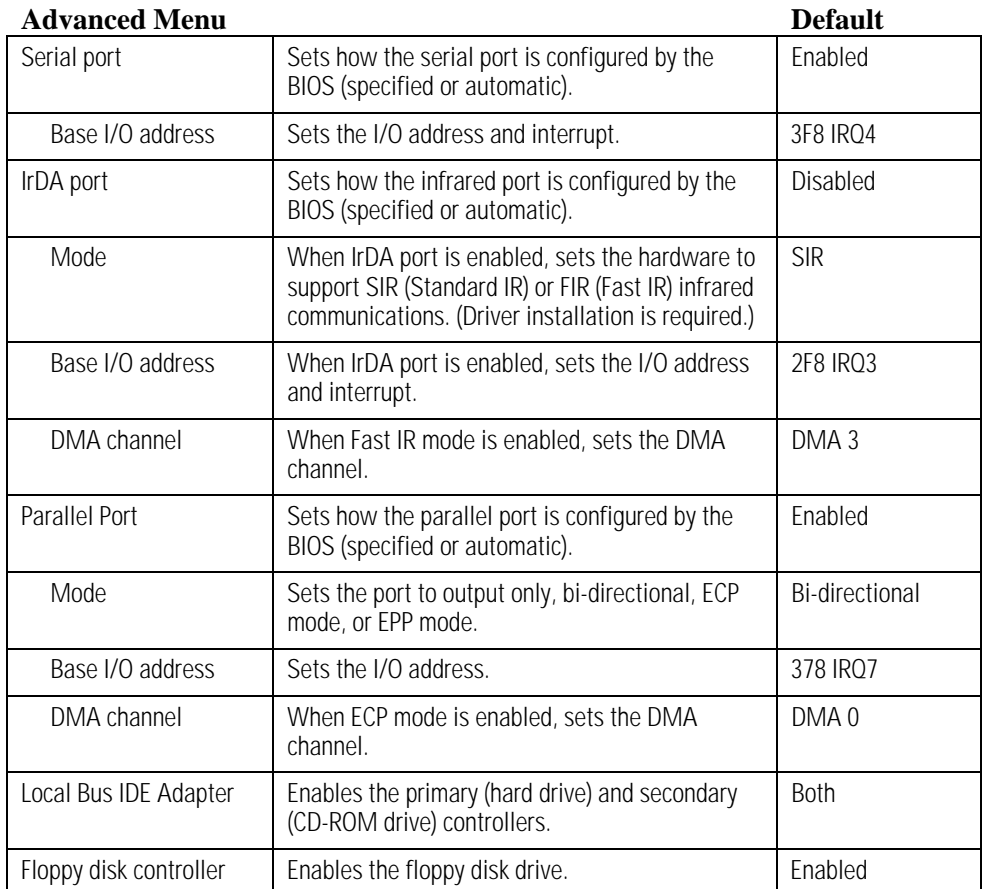

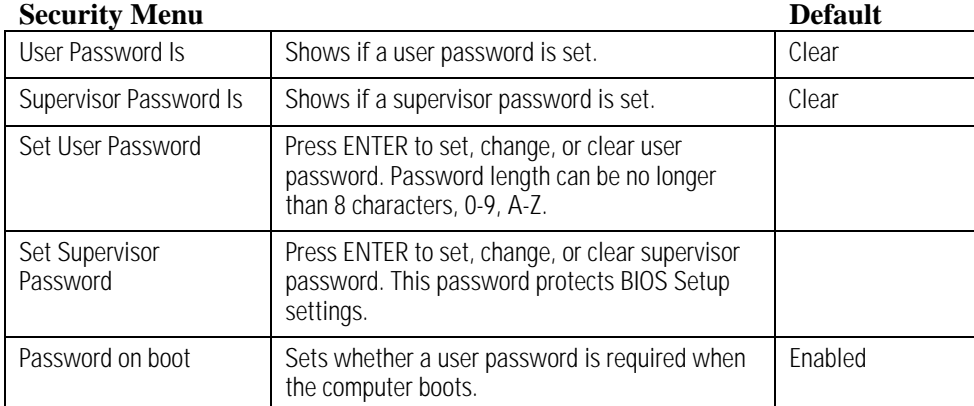

### **Power (APM)**

**Default**

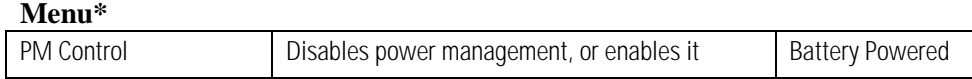

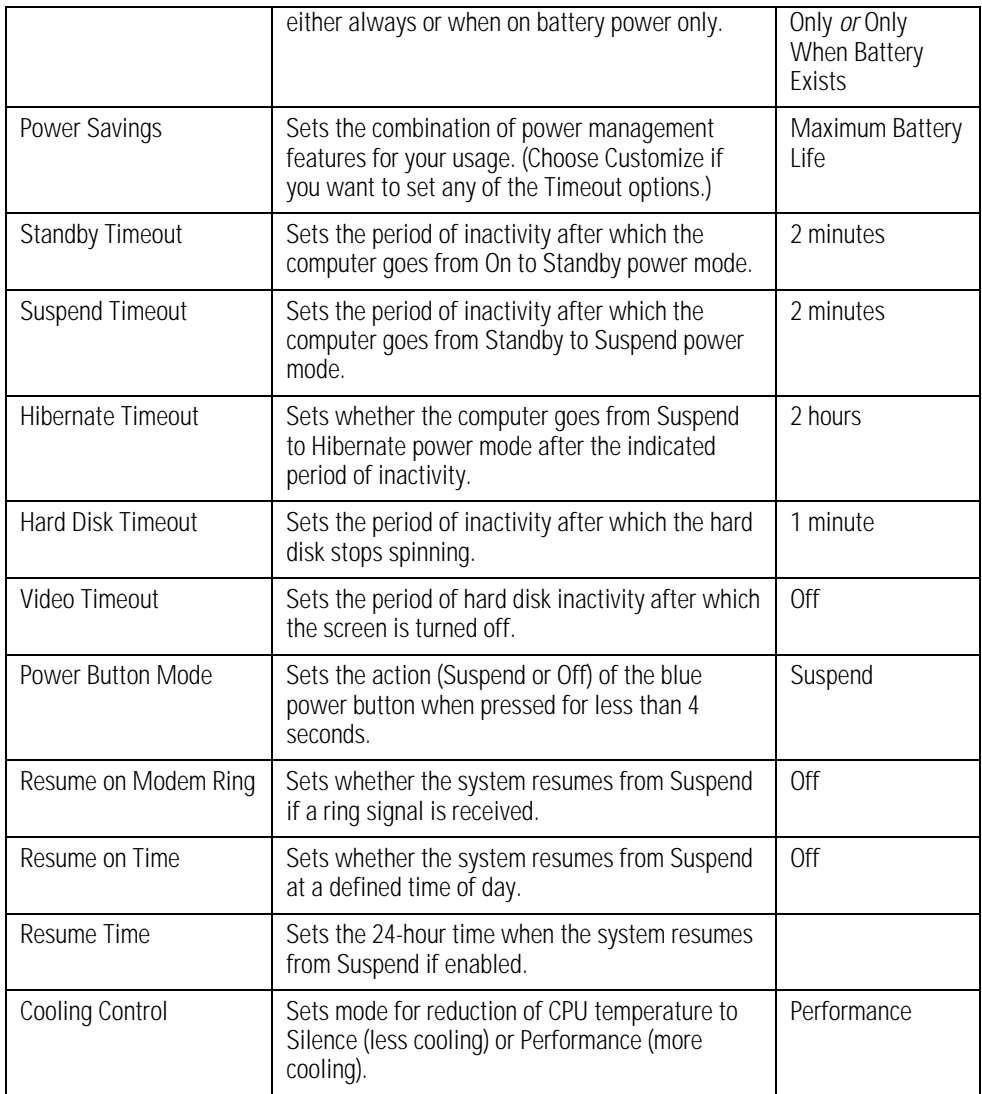

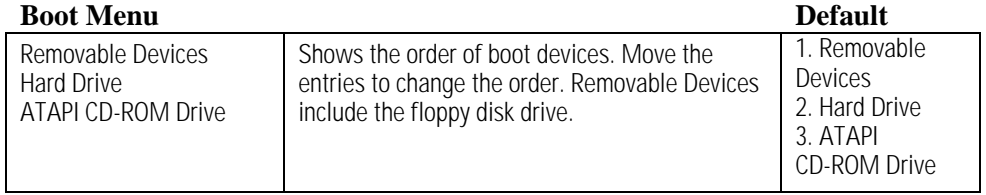

### **Exit Menu**

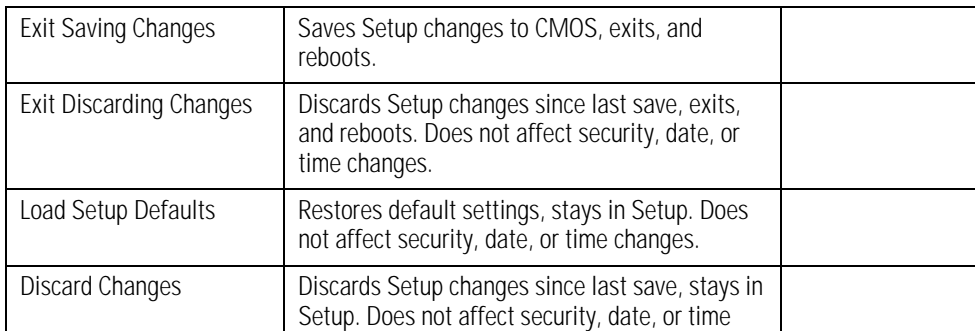

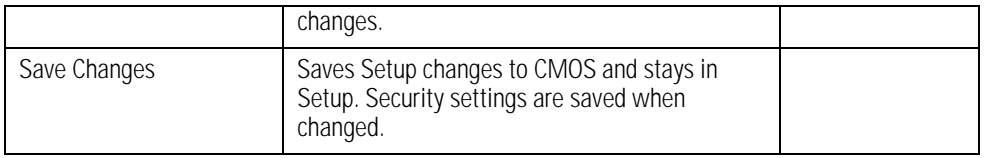

### <span id="page-5-0"></span>**Updating the Pavilion Notebook BIOS**

Hewlett-Packard may provide updates to the BIOS to enhance the capabilities of the Pavilion Notebook. Updates will be available from HP Customer Care. Visit the support area of the HP notebook PC Web site at http://www.hp.com/notebook. Download the BIOS update and follow the instructions in the README.TXT file on how to create the BIOS update floppy disk.

**CAUTION: Because a BIOS update replaces the previous version, it is important you follow these instructions exactly. Otherwise, the Pavilion Notebook may be damaged. The BIOS update process resets the configuration settings in the BIOS Setup utility, and it erases any BIOS passwords.**

### To update the BIOS

- 1. Remove any PC Cards.
- 2. If the notebook is docked, undock it.
- 3. Connect the AC adapter to the notebook.
- 4. Insert the BIOS update disk in the floppy disk drive.
- 5. Restart the computer.
- 6. Follow the onscreen instructions. This starts a process that takes approximately 1 minute. *Once the update process begins, do not interrupt it.*
- 7. When the process is completed, reboot the computer by pressing the system-off button on the bottom of the notebook.

### <span id="page-6-0"></span>**Testing the Pavilion Notebook with HP Diag Tools**

The HP Diag Tools provide two levels of system hardware testing:

- Automated testing using the basic hardware test.
- Advanced testing using the individual hardware tests.

The tests are designed to run after the system reboots. This ensures that the computer will be in a predictable state, so the diagnostic program can properly test the hardware components. The tests are non-destructive and are designed to preserve the state of the computer. The notebook reboots when you exit the program so drivers can be loaded.

### To create a diagnostic floppy disk

#### *NOTE: You do not need to run the diagnostics from a floppy disk; however, it's a good idea to create a diagnostic disk in case something happens to your hard drive.*

To create a diagnostic floppy disk, download the diagnostic software package from the HP notebook PC Web site (http://www.hp.com/notebook). First run the downloaded file to unpack the files, then run **diaginst** to create the diagnostic disk. Note that you can create this diagnostic disk on any computer with Internet access.

### To run the diagnostic test

1. Insert the diagnostic disk in the floppy drive and restart the computer.

or

Restart the computer; when you see the HP logo, press F10 to start the diagnostics utility.

2. When you see the initial diagnostics screen, press F2 twice to continue.

In case the initial diagnostics screen does not appear:

- If you ran the diagnostics from a floppy disk, run **scandisk** on the floppy disk. If you discover errors on the disk, create a new diagnostic disk, using a different floppy disk, before running the test again.
- If you ran the diagnostics from the hard disk, create a diagnostics floppy disk (according to the procedure above) and then follow step 1 above.
- 3. When the hardware detection finishes, check the list of detected hardware.

If a device is not detected or fails its test below, it may be configured incorrectly in the BIOS Setup utility. You can confirm the problem by running BIOS Setup and checking the settings.

- 4. **Run the basic test.** Press F2 twice to start the basic hardware test.
- 5. Wait until the test has finished.
- 6. If you intend to exit without running advanced tests, press F4 twice to save system and test information in the Support Ticket log file, HPSUPPT.TXT. Then remove the diagnostic disk (if you used one) and press F3 twice to exit.
- 7. **Optional: Run the advanced tests.** Press F2 twice to open the advanced test screen.

8. Select and run the appropriate tests. Tests are not listed if no such hardware is detected. Press the following keys to run tests:

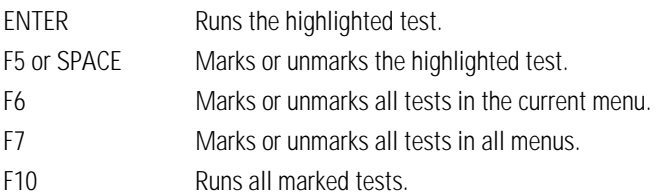

- 9. When you have finished running tests, press ESC to exit the advanced tests.
- 10. **Optional: Save system and test information.** Press F4 to create the Support Ticket log file, HPSUPPT.TXT.

*NOTE: If you ran the diagnostics from a floppy disk, the log file is stored on the diskette. If you ran the diagnostics from the hard disk (by pressing F10), the log file is stored on a hidden partition on the hard disk.*

- 11. To exit, remove the diagnostic disk (if you used one), and press F3 twice to exit and reboot.
- 12. **Optional: Check the Support Ticket log.** The Support Ticket log file contains a list of all test results and errors. If you ran the diagnostics from a floppy disk, you can open the HPSUPPT.TXT file with a text editor, such as Notepad. To open a log file that was stored on your hard disk, go to the C:\DMI\HPDIAGS directory and double-click HPSUPPT.EXE; this displays the log file in Notepad.

## <span id="page-8-0"></span>**Using Enhanced Video and Dual Monitors**

Standard video drivers are installed on your Pavilion Notebook for various settings of screen area and colors, as well as for screen zoom capabilities. If you wish to use additional video features such as Stretch and Rotate, you can install a supplemental video driver.

### To install the supplemental video driver

- 1. In Windows Explorer, open the folder c:\notebook\drivers\video\control.
- 2. Double-click the Setup.exe file, and follow the onscreen instructions.
- 3. Click Start, Settings, Control Panel.
- 4. Double-click Display.
- 5. Select the Settings tab, choose either High Color (16 bit) or True Color (24 bit), and click OK.

*Do not select 256 colors, since the background is sometimes distorted.*

### To use the video control panel

After you have installed the supplemental video driver, a video control panel is available.

- 1. Click Start, Settings, Control Panel.
- 2. Double-click Display.
- 3. Select the LynxE tab and use the controls available there for additional features, such as Stretch and Rotation, turning LCD (built-in display) and CRT (external monitor) on and off, and enabling video hot keys.

### To use two monitors in dual mode

You can use two monitors with your Pavilion Notebook, either in dual mode, effectively expanding your screen real estate, or in simultaneous mode, displaying the same screen twice.

The LCD monitor that is part of the Pavilion Notebook is the primary display (Monitor 1), and a second CRT monitor attached to the rear video port is the secondary display (Monitor 2). You can also switch from one monitor to the other (using only one at a time) by pressing Fn+F12.

To enable the dual monitor display:

- 1. Click Start, Settings, Control Panel.
- 2. Double-click Display.
- 3. Select the Settings tab.
- 4. Position the second monitor to the right or left of your notebook display to match your monitor location.
- 5. Select each monitor and set the colors and screen area to the desired values. The following settings support dual display mode:
	- Set a 12.1-inch display to 256 colors or High Color (16 Bit) with an 800×600 screen area.
	- Set a 13.3-inch display to 256 colors with a 1024×768 screen area.

6. Make sure that the Settings box "Extend my Windows desktop onto this monitor" is checked.

Here are some other limitations to be aware of as you choose your monitor settings:

- The sum of the video memory used by both monitors must be less than the total video memory size. Your HP Pavilion Notebook PC comes with 2 MB memory installed.
- Monitor 1 has to be in the same resolution as the panel size. For example, if the panel is 800×600, the resolution selected for the Monitor1 must be exactly 800×600 in order to enable dual display mode.
- Monitor 1 can be set to 256 colors or High Color (16 Bit), not True Color (24 bit), since Virtual Refresh can be supported only in 256 color and High Color (16 Bit) modes. Monitor 2 can be set to 256 colors or High Color (16 Bit) only.
- Monitor 1 and Monitor 2 cannot both be in 256 color mode.
- Settings cannot be changed on Monitor 2 if DirectDraw is enabled—for example, if video is playing—since the display driver cannot reallocate the display memory for dual display support.
- Under dual display mode, only the software cursor can be used. There is no hardware cursor available under Virtual Refresh mode.
- Dual display mode is not available if you are currently in a special mode from the LynxE video control panel settings, such as Rotation or Stretch.
- Games that use the DirectDraw API cannot run in dual display mode. You will be prompted to disable Monitor 2 before running the game.

### <span id="page-10-0"></span>**Expanding the Hibernate Partition When Adding RAM**

The HP Pavilion Notebook PC comes with either 32 or 64 megabytes (MB) of random access memory (RAM) installed, and the size of the Hibernate partition is set appropriately. However, if you add RAM so that your total RAM is greater than 256 MB, you must change the size of the Hibernate partition. This partition is automatically used to save your current session from RAM when battery level is low. As a result, you must provide a sufficiently large Hibernate partition to accommodate all the information stored in RAM; otherwise, you risk losing work in progress.

You can create the Hibernate partition by booting from the Recovery CD. The partitioning and recovery process takes approximately 20 minutes—*do not interrupt the process or unplug the AC adapter until the process is completed.*

**CAUTION: This procedure will format the hard disk drive and erase all data on the disk. Be sure to back up all data from your hard disk before you begin this procedure. After the hard disk drive is formatted, you'll need to reinstall any applications.**

### To expand the hibernate partition

- 1. Back up all data from your hard disk.
- 2. If you wish to install additional RAM, do so now.
- 3. Connect the AC adapter to the notebook.
- 4. Insert the Recovery CD in the CD-ROM drive. (If your system came with two Recovery CDs, insert Disc 1.)
- 5. Restart the computer, and when you see the HP logo, press ESC twice.
- 6. Select the CD-ROM drive as the boot device, and press ENTER.
- 7. Choose Continue.
- 8. Choose Advanced.
- 9. Select a size from the Hibernate Partition Size drop-down list.
- 10. If you want to create a hibernate partition without recovering the operating system, select the "Do not load operating system" checkbox and select one of the partition options.
- 11. Choose Continue.
- 12. Click OK to begin.

*NOTE: If your system came with two Recovery CDs, you may be prompted to insert the other Recovery CD during the partitioning process.*

- 13. When you are prompted to reboot your computer, remove the Recovery CD and press Ctrl+Alt+Delete.
- 14. Follow the onscreen instructions for setting up Windows.
- 15. When Windows setup is complete, reinstall any applications and restore backed up data.

# <span id="page-11-0"></span>**Recovering Software**

If you've deleted or lost files on the HP Pavilion Notebook PC, causing the system to work improperly, you may need to recover the original Windows 98 operating system.

You can use the Recovery CD(s) to

- Recover the software that was factory-installed on your HP Pavilion Notebook PC.
- Expand the Hibernate partition

# **Recovering Software**

The Recovery CDs provide the Pavilion-specific device drivers to configure your custom system. The drivers are located on the CD in Notebook\Drivers\W98. The README file in Notebook\Drivers\W98 contains complete installation instructions. The drivers are also located in these places:

- On the Pavilion Notebook hard drive under C:\Notebook\Drivers.
- On the HP notebook PC Web site at http://www.hp.com/notebook. This Web site contains the latest updates of software drivers.

Detailed instructions are located in the README files.

### To recover the factory-installed software

The following procedure describes how to recover the original Windows 98 operating system and pre-installed software that came with your HP Pavilion Notebook PC. The entire recovery process takes approximately 20 minutes—*do not interrupt the process or unplug the AC adapter until the process is completed.*

**CAUTION: This procedure will format the hard disk drive and erase all data on the disk. Be sure to back up all data from your hard disk before you begin this procedure. After the hard disk drive is formatted, you'll need to reinstall any applications.**

- 1. Back up all data from your hard disk.
- 2. Connect the AC adapter to the notebook.
- 3. Insert the Recovery CD in the CD-ROM drive. (If your system came with two Recovery CDs, insert Disc 1.)
- 4. Reboot and, when you see the HP logo, press ESC twice.
- 5. Select the CD-ROM drive as the boot device, and press ENTER.
- 6. Choose Continue.
- 7. Choose Recover Operating System.
- 8. Click OK to begin.

*NOTE: If your system came with two Recovery CDs, you may be prompted to insert the other Recovery CD during the recovery process.*

- 9. When you are prompted to reboot your computer, remove the Recovery CD and press Ctrl+Alt+Delete.
- 10. Follow the onscreen instructions for setting up Windows.
- 11. When Windows setup is complete, reinstall any applications and restore backed up data.

You can find more details about recovering the factory installation of Windows on the Recovery CD; the file README.TXT is in the CD's root directory.

### <span id="page-13-0"></span>**Modem Specifications**

The internal modem that comes with your HP Pavilion Notebook PC supports the following international and de facto standards:

Modulation: v.21, v.22, v.22bis, v.23, v.32, v.32bis, v.34, v.90, X2, Bell 103

Compression: v.42, v.42bis, MNP5

Fax: v.17, v.27ter, v.29

For standards that are not listed, please contact your service provider for information about alternative methods of accessing or using its service.

## <span id="page-14-0"></span>**Selecting Modem Modes**

If you have trouble connecting to certain modems, you can try forcing the internal modem to certain modulations and connect rates. To select a modulation, use the +MS command. In addition to selecting the modulation, this command allows you to enable or disable automode and specify the lowest and highest connection rate. The format of the command is as follows:

+MS= <mode>,<automode>,<min\_rate>,<max\_rate>

The +MS command should be used as part of the modem initialization sequence in your communications program.

The following table indicates the mode value to use for each supported modulation as well as the possible rates that can be used for each modulation.

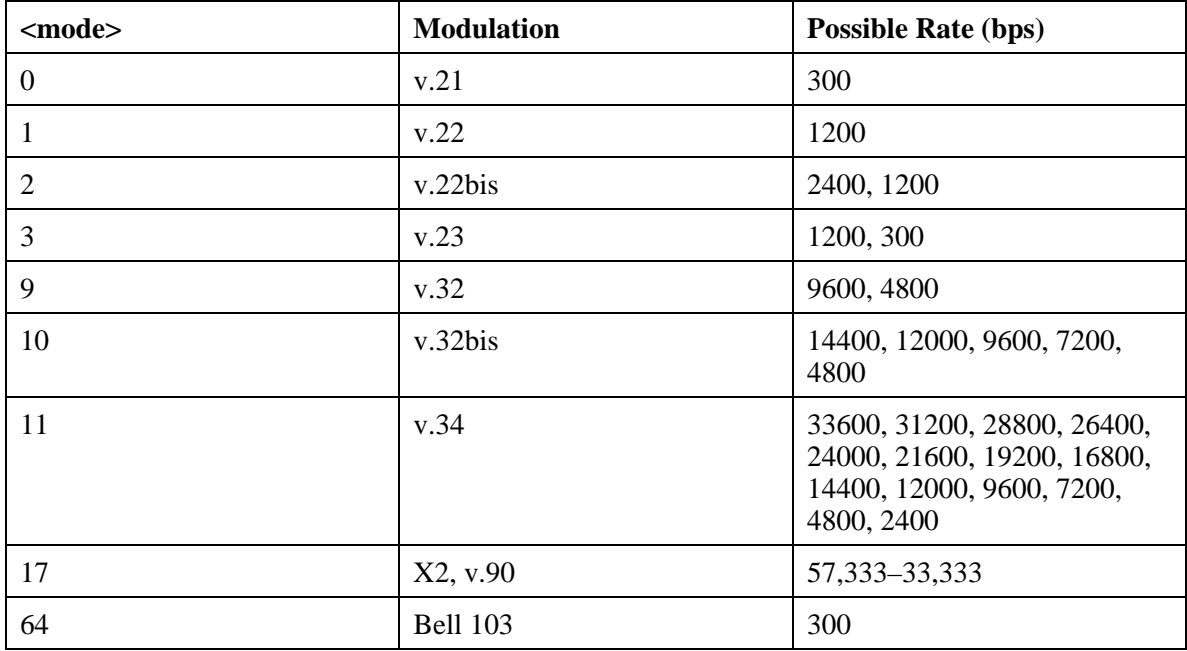

For example, to force the internal modem to connect with the V.34 modulation:

- 1. Click Start, Settings, Control Panel.
- 2. Double-click Modems.
- 3. Click Properties.
- 4. Click the Connection tab.
- 5. Click Advanced.
- 6. In the "Extra settings" field, type **AT+MS=11** and click OK.

Most Windows modem applications use the modulation command in the "Extra settings" field as part of the modem initialization.

The following table lists the other +MS parameters along with the acceptable values for each parameter.

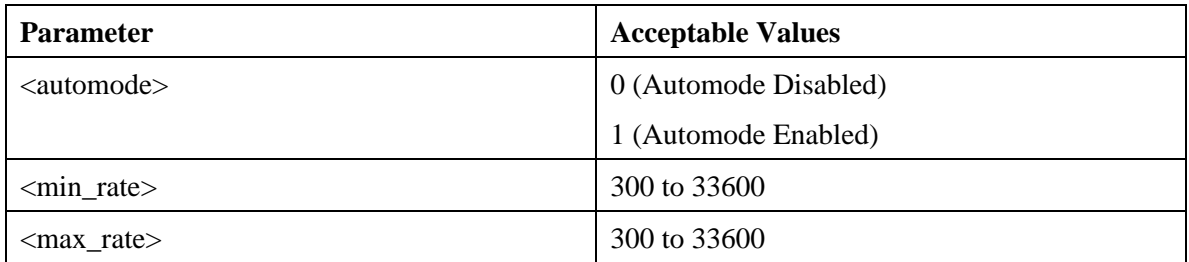

To force a maximum rate, set the minimum rate to the same value as the maximum value.

# <span id="page-16-0"></span>**Audio Problems**

### **If sound is not audible**

- Press Fn+Up Arrow several times.
- Click the speaker icon on the taskbar to ensure that Mute is not checked.
- When you are operating your Pavilion Notebook in MS-DOS mode (for example, when running MS-DOS games), you may find that the sound does not operate properly. Use Windows applications for full use of sound capabilities.

### **If sound does not record**

• Check software controls for recording sound: Start, Programs, Accessories, Multimedia (or Entertainment), Sound Recorder.

You may also want to test the audio with diagnostics. See Testing the Pavilion Notebook with Diag Tools.

### <span id="page-17-0"></span>**CD-ROM Drive Problems**

### **If you can't boot from a CD in the CD-ROM drive**

- Make sure the CD is a bootable CD, such as the HP Pavilion Notebook PC Recovery CD.
- Press ESC twice during bootup to see if the CD-ROM drive is the first boot device.
- If you always want to boot from a CD when one is present, change the boot order in BIOS Setup.
	- 1. From the Start menu, shut down, then restart the computer.
	- 2. When you see the HP logo, press F2 to enter the BIOS Setup utility.
	- 3. Open the Boot menu. The default boot order is
		- Removable devices
		- Hard drive
		- ATAPI CD-ROM drive
	- 4. Use the arrow keys to select the ATAPI CD-ROM drive.
	- 5. Press F6 to move up (or F5 to move down) in the list.
	- 6. Press F10 to Save and Exit the BIOS Setup utility.
- Reboot the computer.

You may also want to test the CD-ROM drive with diagnostics. See Testing the Pavilion Notebook with Diag Tools.

# <span id="page-18-0"></span>**Display Problems**

### **If the notebook is on, but the screen is blank**

- Try pressing  $Fn + F1$  to increase the contrast or  $Fn + F2$  to decrease the contrast. (On TFT displays, contrast control is not necessary and therefore is not available.)
- Press Fn+F12 in case the internal display was disabled. (Do this three times to return to the state you started from.)
- If the notebook is cold, allow it to warm up.

### **If the screen is difficult to read**

- Check whether the display resolution is set to its default setting—800  $\times$  600 for 12.1" display or  $1024 \times 768$  for larger displays. Check this in Start, Settings, Control Panel, Display, Settings.
- Try pressing Fn+F1 to increase contrast.

### **If part of the Windows desktop is not visible and you have to scroll down to see the taskbar**

- Your display resolution may be set to  $1024 \times 768$  on a 12.1" display, instead of 800 x 600. You need to set the monitor type to Laptop Display Panel (800 x 600).
	- 1. Click Start, Settings, Control Panel.
	- 2. Double-click Display.
	- 3. Click the Settings tab.
	- 4. Click Advanced.
	- 5. Click the Monitor tab.
	- 6. Click Change.
	- 7. Click Next.
	- 8. Choose "Display a list of all drivers…" and click Next.
	- 9. For the model, select Laptop Display Panel (800 x 600) and click Next.
	- 10. Click Next and then Finish.
	- 11. Click Close.
	- 12. Reduce the resolution to 800 x 600 pixels and click OK.

#### **If an external display does not work**

- Check the connections.
- Press Fn+F12 in case the external monitor was disabled. (Do this three times to return to the state you started from.)
- The external monitor may not be detected. In the BIOS Setup utility, try setting Video Display Device to LCD/CRT in the Main menu. See Configuring the Pavilion Notebook with the BIOS Setup Utility.

You may also want to test the display with diagnostics. See Testing the Pavilion Notebook with Diag Tools.

# <span id="page-19-0"></span>**Hard Disk Drive Problems**

### **If the notebook's hard drive doesn't spin**

• Make sure the notebook has power. If necessary, connect the AC adapter, making sure it is plugged into a power source and into the rear of the Pavilion notebook.

### **If the hard disk makes a buzzing or whining noise**

- Back up the drive immediately.
- Check for alternate noise sources, such as the fan or a PC Card drive.

### **If files are corrupted**

- Run the VirusScan program.
- Run the ScanDisk surface scan to check the platter. From the Start menu, click Programs, Accessories, System Tools, ScanDisk.

You may also want to test the hard disk drive with diagnostics. See Testing the Pavilion Notebook with Diag Tools.

# <span id="page-20-0"></span>**Heat Problems**

### **If the notebook gets hot**

- Make sure the air vents are clear.
- Note that it is normal for the computer to get warm. DOS games and other programs that drive CPU usage toward 100% can contribute to a temperature increase.

# <span id="page-21-0"></span>**Keyboard, Touch Pad, and Mouse Problems**

### **If the touch pad is difficult to control**

• Customize the touch pad by using the Mouse applet in Control Panel (Start, Settings, Control Panel).

### **If the pointing devices don't work**

- Don't touch the touch pad while booting or resuming.
- Make sure the pointing devices are enabled in the BIOS Setup utility.
	- 1. From the Start menu, shut down, then restart the computer.
	- 2. When you see the HP logo, press F2 to enter the BIOS Setup utility.
	- 3. From the Main menu, check PS/2 Mouse.
	- 4. Set to Enabled.
	- 5. Press F10 to Save and Exit the BIOS Setup utility.
- Reset the computer.

#### **If a scroll mouse doesn't work**

- Scroll mice do not work when the PS/2 Mouse setting is set to Enabled in the BIOS; you must use the External First setting. (Note that the touch pad will not work simultaneously with the scroll mouse.) To choose the External First setting:
	- 1. From the Start menu, shut down, then restart the computer.
	- 2. When you see the HP logo, press F2 to enter the BIOS Setup utility.
	- 3. From the Main menu, go to PS/2 Mouse.
	- 4. Set to External First.
	- 5. Press F10 to Save and Exit the BIOS Setup utility.
- To ensure that the external mouse will be detected properly, the notebook must be suspended or shut down before you attach the scroll mouse.

*Note: If you want to go back to using the touch pad, you must suspend or shut down the computer before you detach the scroll mouse.*

#### **If the embedded numeric keypad doesn't work**

- Make sure Num Lock is on.
- Don't touch the touch pad while booting or resuming.

#### **If a special feature on the PS/2 mouse doesn't work**

- Make sure you installed any drivers included with the mouse.
- Suspend and resume the computer, so that the system will detect the PS/2 mouse.

You may also want to test the keyboard and pointing devices with diagnostics. See Testing the Pavilion Notebook with Diag Tools.

# <span id="page-22-0"></span>**Infrared Problems**

Note: Certain HP Pavilion Notebook PC models do not support infrared.

### **If you have problems with infrared communications**

- Make sure the infrared light path is not blocked.
- Line up the Pavilion Notebook's infrared port and the other infrared port in as straight a line as possible. The two ports should be no more than 1 meter apart, with no obstructions in between.
- Check that only one application is using the infrared port.
- Remove any PC Cards. An infrared IRQ conflict is possible if two PC Cards are plugged in at the same time.
- Reboot the computer.
- Follow these steps to make sure the port is enabled:
	- 1. Reboot your computer.
	- 2. When you see the HP logo, press F2 to enter the BIOS Setup utility.
	- 3. Select Advanced.
	- 4. Set IrDA port setting to Enabled.
	- 5. Set Mode to FIR.
	- 6. If DMA channel conflicts with Parallel port DMA channel, change Parallel Port Mode to EPP.
	- 7. Select F10 to save the changed values and continue reboot.

You may also want to test infrared communications with diagnostics. See Testing the Pavilion Notebook with Diag Tools.

# <span id="page-23-0"></span>**Memory Problems**

#### **If a message says you are out of memory**

- In Windows Help, search for Memory Troubleshooter.
- If you are having memory problems running MS-DOS programs, in Windows Help search for MS-DOS Troubleshooter.

You may also want to test memory with the diagnostics. See Testing the Pavilion Notebook with Diag Tools.

# <span id="page-24-0"></span>**Modem Problems**

### **If the modem will not connect at 56K speed**

- The host modem may not support a 56K (V.90) connection speed.
- The speed at which you connect depends on several factors, such as the current condition of the telephone line. If you try connecting at another time, it's possible you may be able to connect at 56K.

#### **If the modem will not connect at any speed**

- Make sure the telephone line goes from the modem phone jack on the right side of the computer to the telephone jack on the wall.
- If you have a single telephone line for voice and modem use, make sure no one else is using the line and that the phone is not off the hook.
- Contact your Internet Service Provider (ISP). It's possible that service may be unavailable temporarily or that your settings are incorrect.
- Try restarting your computer and attempt another connection.
- Try an alternative dial-in number.
- Download the latest modem driver from the software updates area of the HP notebook PC Web site (http://www.hp.com/notebook).
- Run the modem diagnostics:
	- 1. Click Start, Settings, Control Panel.
	- 2. Double-click Modems.
	- 3. Click the Diagnostics tab.
	- 4. Click the port to which your modem is attached.
	- 5. Click More Info.
- In Windows Help, use the Modem Troubleshooter.

#### **If the modem connection is dropped when transferring large files**

• There may be static or interference on the phone line. Try connecting later.

#### **If a serial or PC card modem is not working**

- Disable the internal modem:
	- 1. Click Start, Settings, Control Panel.
	- 2. Double-click System.
	- 3. Click the Device Manager tab.
	- 4. Double-click Modem to list the current modem devices.
	- 5. Double-click the internal modem.
	- 6. Select the checkbox "Disable in this hardware profile."

# <span id="page-25-0"></span>**PC Card (PCMCIA) Problems**

### **If the Pavilion Notebook doesn't recognize a PC Card**

- Remove and reinsert the PC card.
- If the card requires an IRQ, check that there is one available. Look in Device Manager, Properties, Interrupt Request (IRQ).
- Check the HP notebook PC Web site for information about supported PC Cards.
- Try the card in another computer.
- Reboot the computer.

You may also want to test the PC card with diagnostics. See Testing the Pavilion Notebook with Diag Tools.

#### **If a zoomed video card is not working**

• Only the lower PC Card slot supports zoomed video.

### **If an I/O card stops communicating properly**

• The card may have been reset if the notebook is suspended or turned off. Exit any applications, then remove and reinsert the card.

### **If a PC card modem is not working**

- Disable the internal modem:
	- 1. Click Start, Settings, Control Panel.
	- 2. Double-click System.
	- 3. Click the Device Manager tab.
	- 4. Double-click Modem to list the current modem devices.
	- 5. Double-click the internal modem.
	- 6. Select the checkbox "Disable in this hardware profile."

### <span id="page-26-0"></span>**Performance Problems**

### **If the notebook pauses or runs sluggishly**

- Press CTRL+ALT+DEL to see if an application is not responding.
- Reboot the computer.
- Delete temporary and unneeded files.
- Certain background operations (such as VirusScan) can affect performance while they're running.
- Check the BIOS Setup settings.
	- 1. From the Start menu, shut down, then restart the computer.
	- 2. When you see the HP logo, press F2 to enter the BIOS Setup utility.
	- 3. From the Power menu, set Cooling Control to Performance.
	- 4. Press F10 to Save and Exit the BIOS Setup utility.
- Some file browsers may be unresponsive while they're processing a graphic image or waiting for broken network connections to time out.
- Install additional memory if Windows is spending a lot of time swapping to disk.
- Check amount of available free disk space.

# <span id="page-27-0"></span>**Port Replicator Problems**

### **If a port on a port replicator isn't working**

- Check that AC power is connected.
- Try using the corresponding Pavilion Notebook port, while undocked.
- See the manual for the port replicator.

## <span id="page-28-0"></span>**Power and Battery Problems**

#### **If the notebook turns off immediately after it turns on**

• Battery power is probably extremely low. Plug in the AC adapter or insert a newly charged battery.

### **If the notebook keeps beeping**

• The Pavilion Notebook beeps for 15 seconds when the battery is low. Save your work, shut down Windows immediately, and insert a charged battery or plug in the AC adapter.

#### **If the notebook has a short operating time**

- Try conserving power by setting power timeouts to shorter periods. You can adjust these settings in the Power Management applet in Control Panel.
- If you are running any applications with an automatic save feature, such as MS Word for Windows, you can extend the save time or disable this feature to reduce hard disk access.
- If the operating time has become shorter and the battery is more than a year or two old, you may need to replace the battery.
- Set the display brightness to the lowest comfortable level.
- Heavy modem use can affect battery operating time.
- PC card use can affect battery operating time.
- Check the Power Management settings in BIOS Setup.
	- 1. From the Start menu, shut down, then restart the computer.
	- 2. When you see the HP logo, press F2 to enter the BIOS Setup utility.
	- 3. From the Power menu, make sure Power Savings is set to Maximum Battery Life.
	- 4. Press F10 to Save and Exit the BIOS Setup utility.

#### **If the battery doesn't charge**

- Make sure the AC adapter is plugged into the power source and that the light on the adapter is on.
- If you're using a power strip, remove the AC adapter from the power strip and plug it directly into a wall outlet.
- Check that the battery is fully installed and locked in place.
- Turn off the Pavilion Notebook, then check that the battery contacts are clean and that the AC adapter cables are fully plugged in.
- Move the notebook away from any nearby heat source. Unplug the AC adapter and allow the battery to cool down. An elevated battery temperature prevents charging.
- If available, try another battery and AC adapter.

#### **If the notebook stops responding**

• Press CTRL+ALT+DEL to end the application that is not responding.

- Press the blue power button for at least 4 seconds to turn off the computer. Then press the blue button again to turn the notebook back on.
- If nothing happens, insert a paper clip into the system-off button on the bottom of the Pavilion Notebook. Then press the blue button to turn the notebook on.

#### **If the notebook doesn't suspend as expected**

- If you have a connection to another computer, the Pavilion Notebook doesn't suspend if the connection is actively in use.
- If the Pavilion Notebook is performing an operation, it normally waits for the operation to finish.

You may also want to test the power management system with diagnostics. See Testing the Pavilion Notebook with Diag Tools.

# <span id="page-30-0"></span>**Printing Problems**

For most printing problems, use the Print Troubleshooter in Windows Help.

### **If a serial or parallel printer doesn't print**

- Check that you are using a proper cable or cable adapter, and that the printer is on.
- Check for paper in the printer or other printer errors.
- Make sure the printer cable is secure at both ends.

### **If an infrared printer doesn't print**

- Make sure the infrared light path is not blocked.
- Check for paper in the printer or other printer errors.
- Make sure Windows is running—infrared printing is supported only while Windows is running.
- An infrared driver must be installed and the BIOS Setup setting must be enabled. For details, see Infrared Problems.
- In Windows Help, use the Print Troubleshooter.

#### **If the left edge of printed output is missing**

• If the printer you are using is a 600-dpi (dots per inch) printer, try selecting a compatible printer driver for a 300-dpi printer. For example, for a 600-dpi HP LaserJet printer, try using the HP LaserJet IIIsi driver (300-dpi). Certain applications may not work properly with 600-dpi printers.

# <span id="page-31-0"></span>**Serial, Parallel, and USB Problems**

### **If a serial mouse doesn't work**

- First, make certain you completely followed the manufacturer's installation instructions to install the mouse properly.
- Check the port connection to see if it's loose.
- Check settings in BIOS Setup.
	- 1. From the Start menu, shut down, then restart the computer.
	- 2. When you see the HP logo, press F2 to enter the BIOS Setup utility.
	- 3. From the Advanced menu, check that Serial is Enabled.
- If you suspend and resume, reboot the computer to reenable the mouse.

### **If a serial modem doesn't work properly**

- In Windows Help use the Modem Troubleshooter.
- Check the port connection (it may be loose).
- Check settings in BIOS Setup.
	- 1. From the Start menu, shut down, then restart the computer.
	- 2. When you see the HP logo, press F2 to enter the BIOS Setup utility.
	- 3. From the Advanced menu, check that Serial is Enabled.
- Disable the internal modem:
	- 1. Click Start, Settings, Control Panel.
	- 2. Double-click System.
	- 3. Click the Device Manager tab.
	- 4. Double-click Modem to list the current modem devices.
	- 5. Double-click the internal modem.
	- 6. Select the checkbox "Disable in this hardware profile."

#### **If the serial or parallel port is not working**

- Check the port connection (it may be loose).
- Check settings in BIOS Setup.
	- 1. From the Start menu, shut down, then restart the computer.
	- 2. When you see the HP logo, press F2 to enter the BIOS Setup utility.
	- 3. From the Advanced menu, check that Parallel or Serial is Enabled.

#### **If the USB port is not working**

• Contact the vendor of the peripheral device, as well as Hewlett-Packard, for the latest versions of the USB drivers.

You may also want to test the ports with diagnostics. See Testing the Pavilion Notebook with Diag Tools.

# <span id="page-33-0"></span>**Startup Problems**

### **If the notebook doesn't respond at turn-on**

- Connect the AC adapter.
- Press the blue power button to try turning on the unit.
- Use the system-off button to reset the computer.
- If you get no response, remove the battery and AC adapter, remove any PC cards, and undock the computer—then plug in the AC adapter and try resetting.
- If you still get no response, call HP for assistance.

#### **If the notebook doesn't boot from battery power**

- Make sure the battery is properly inserted and fully charged.
- Check battery contacts. If available, try another battery.

### **If the notebook doesn't boot from the floppy disk drive**

Check the boot order in the BIOS Setup utility.

- 1. From the Start menu, shut down, then restart the computer.
- 2. When you see the HP logo, press F2 to enter the BIOS Setup utility.
- 3. Open the Boot menu. The default boot order is
	- Removable devices
	- Hard drive
	- ATAPI CD-ROM drive
- 4. If Removable Devices is not option 1, use the arrow keys to select Removable Devices.
- 5. Press F6 to move up (or F5 to move down) in the list.
- 6. Press F10 to Save and Exit the BIOS Setup utility.

# <span id="page-34-0"></span>**Suspending and Resuming Problems**

### **If the notebook takes a long time to resume after being suspended**

• The Pavilion Notebook can take a minute or longer to resume when a network card is installed. While the operating system is loading drivers and checking hardware and network connections, you will see a blinking cursor on your display. As soon as the hardware has been re-initialized, the Windows desktop will appear.

### **If the operating system hangs after you have suspended or resumed**

• Your system may hang if you dock or undock your notebook while you are in the process of suspending or resuming the computer. Make sure your computer has completely suspended or resumed before you dock or undock it.

# <span id="page-35-0"></span>**HP Pavilion Notebook PC Hardware Specifications**

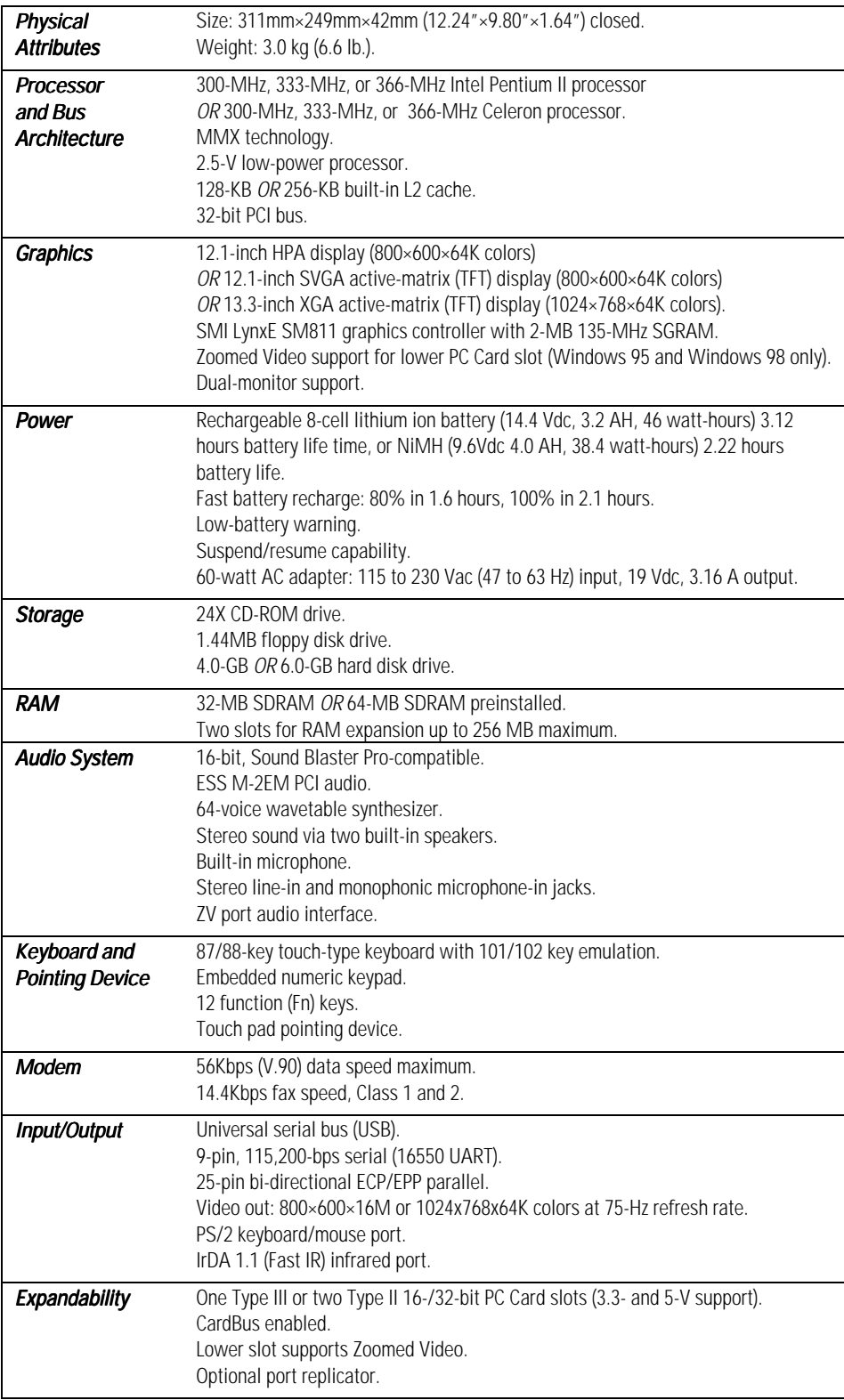

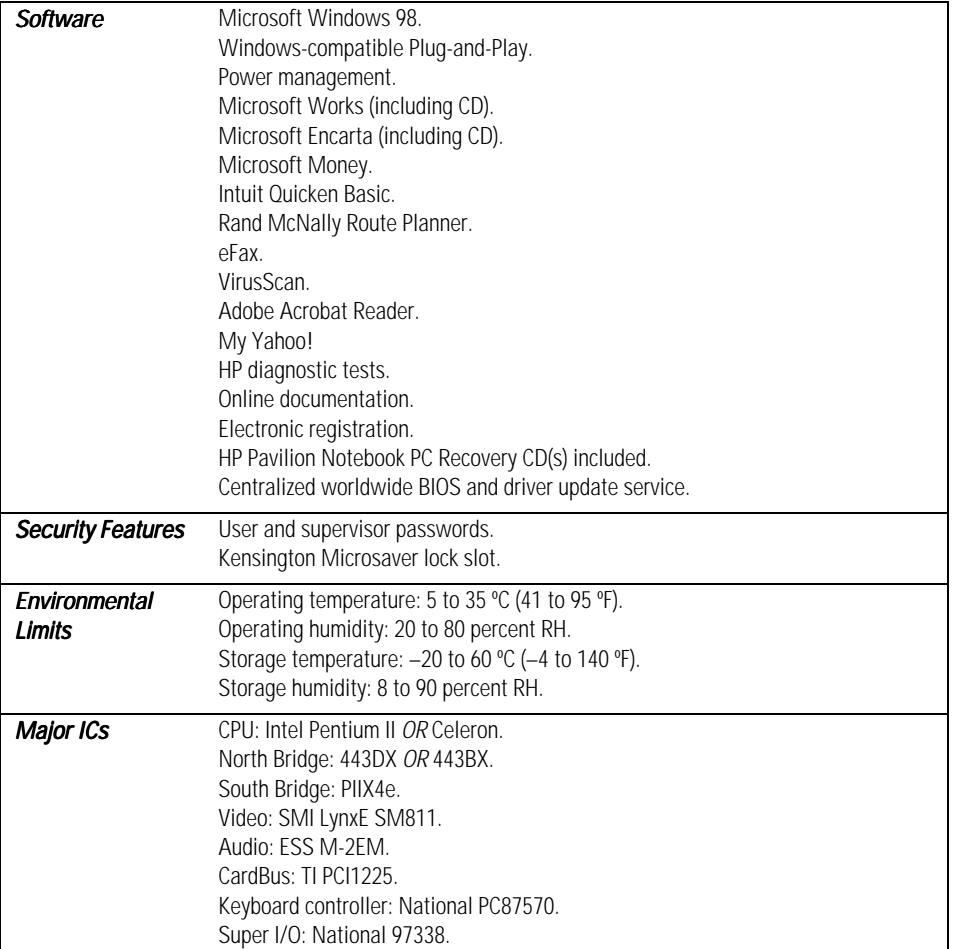

# <span id="page-37-0"></span>**Software System Resources**

The tables on this page show typical resource usage as set up by the Pavilion Notebook BIOS. Plug-and-play operating systems, drivers, and BIOS setup settings may change some of the entries. To see other, nondefault possibilities, refer to the BIOS Setup utility, which lists port and audio device configurations in the Advanced menu.

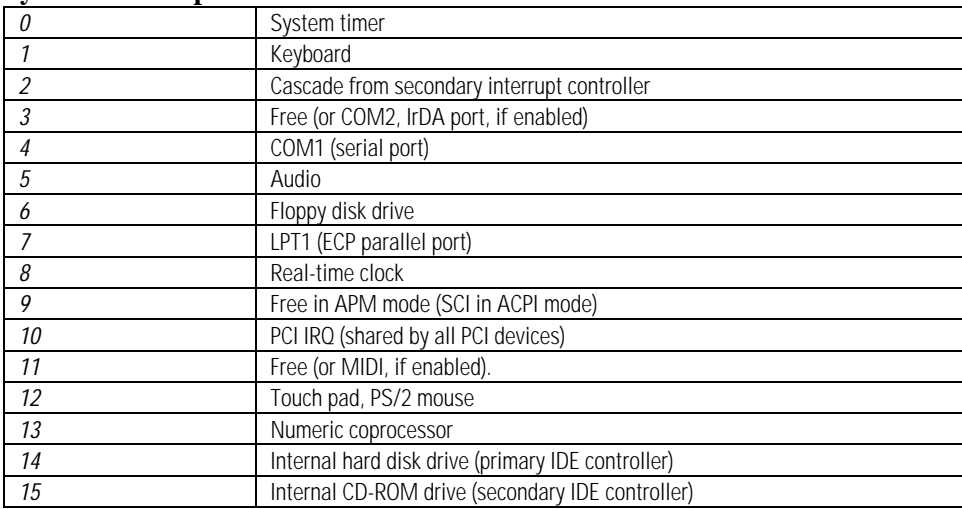

#### **System Interrupts**

#### **System Memory**

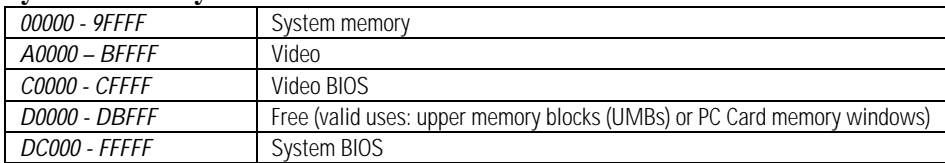

#### **System Input/Output Addresses (100-3FF)**

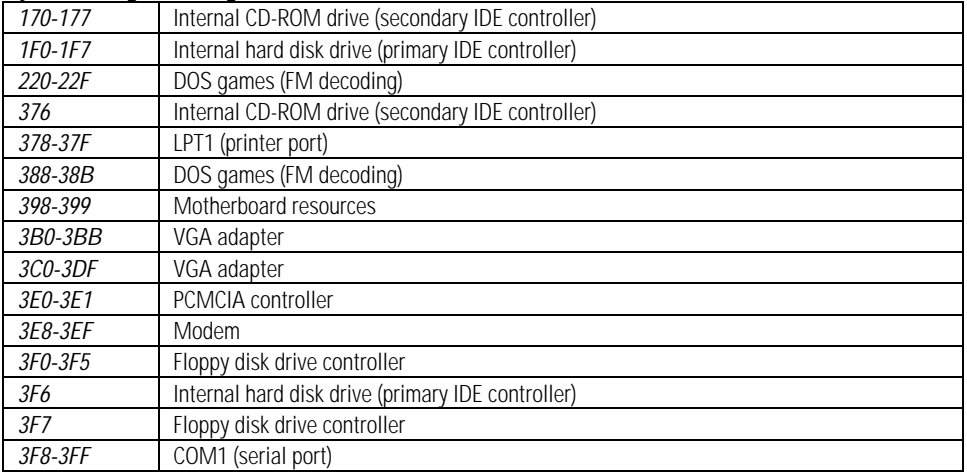

### **DMA Channels**

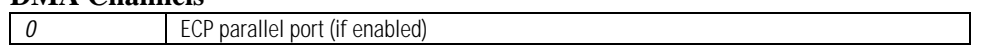

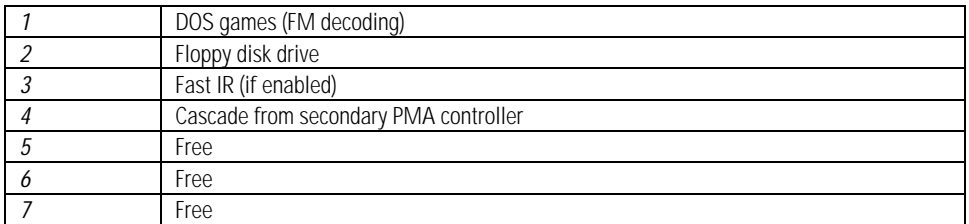